## **Instructions to Reset Alumni Hub Password**

To reset password, please follow all steps in order including clearing cache/cookies and disabling pop-up blockers

### **Clearing Cache/Cookies**

1. Open the **Chrome** browser

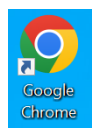

**2.** Click on the **'three configuration dots'** at the top right-hand of the window and set the **"Zoom"** at 100% Select the option **"Settings".**

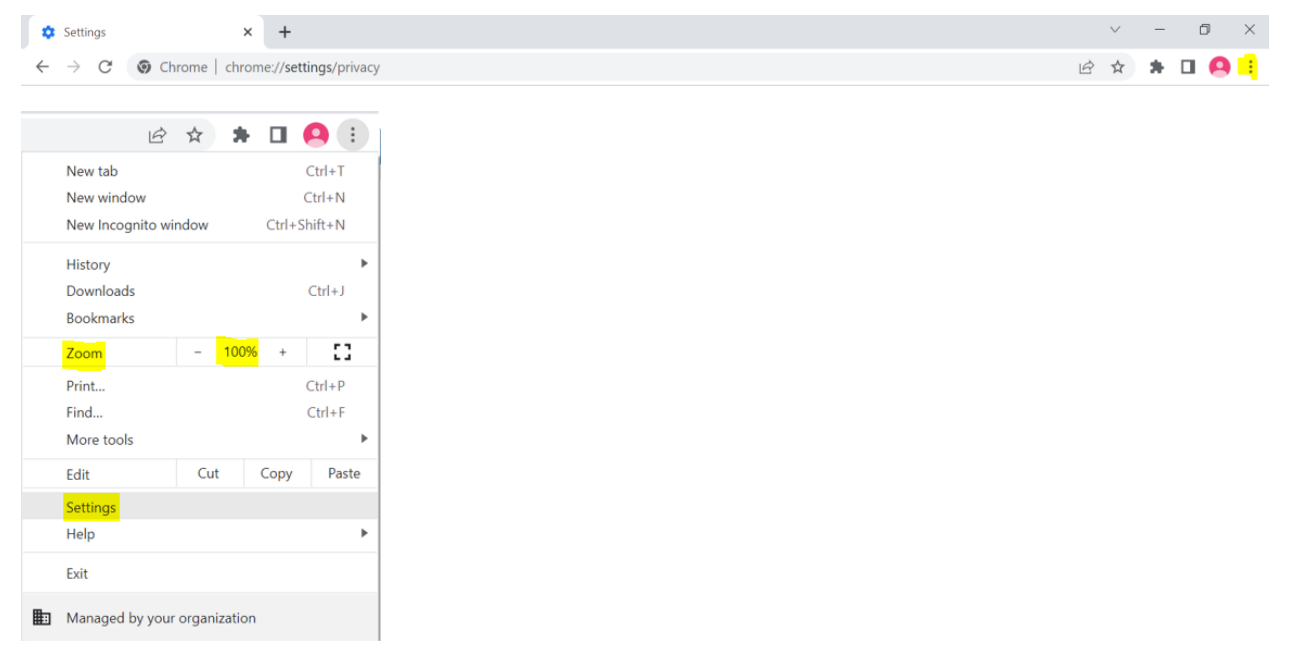

**3.** From the menu on the left select the option **"Privacy and Security".**

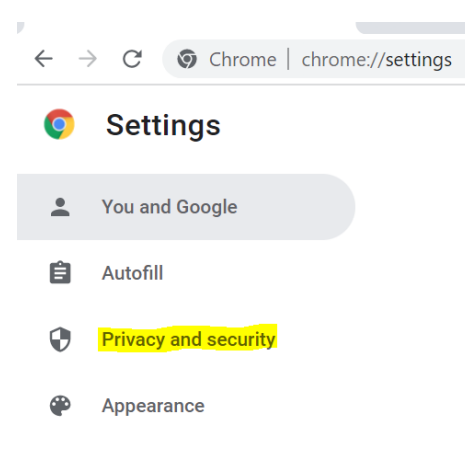

4. Under the **"Privacy and Security"** header, please choose the **"Clear browsing data"** option at the top, make sure the **"Advanced"** option is selected.

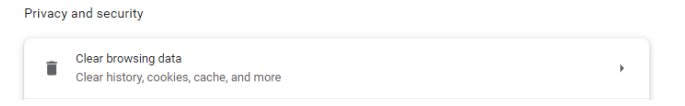

- 5. Check the boxes for the **first 4 options** (Browsing history, Cookies, Download history, cookies and other site media, Cached images and files)
- 6. Set the "**Time range"** option to **"All time"** to finally click on the **"Clear data"** blue tile, it may take a few moments to clear.

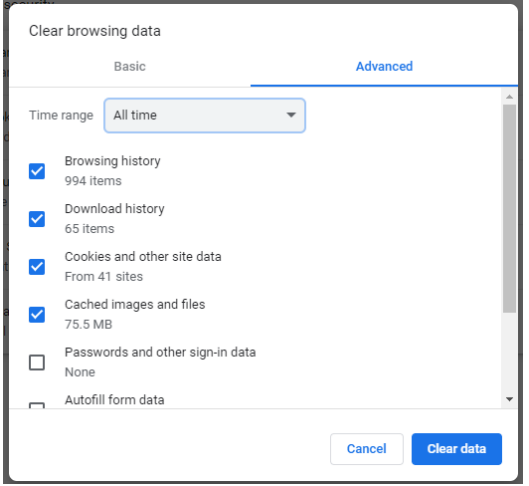

#### Disable pop-up blockers

1. Open **Chrome** browser

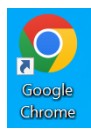

2. Click on the Settings icon **(3 configuration dots)** at the top right-hand side of the screen.

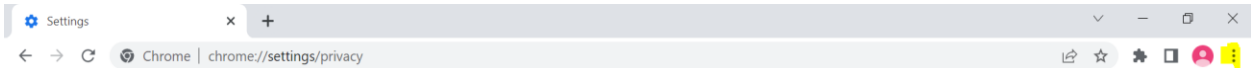

3. Go to the **"Settings"** menu.

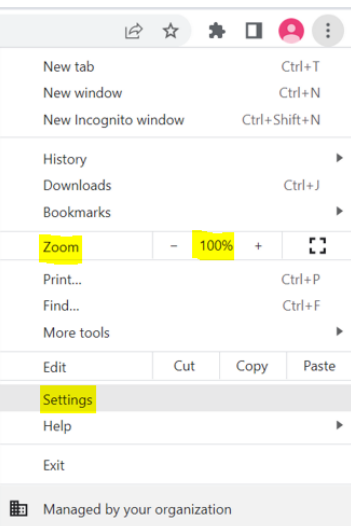

4. Under the "**Privacy and Security**" header, please choose the "**Site settings**" option at the bottom.

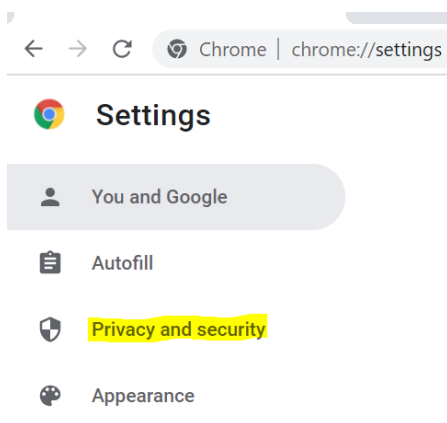

Privacy and security

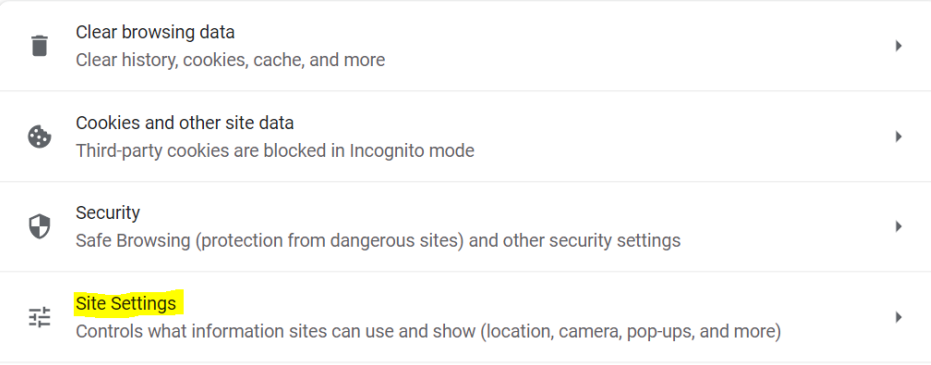

5. Once the menu opens, go to the **bottom** of the options, under the **"Content" header** open the "**Pop-ups and Redirects**" option, from the two options under "**Default behavior**", select the one that says "**Sites can send pop-ups and use redirects**".

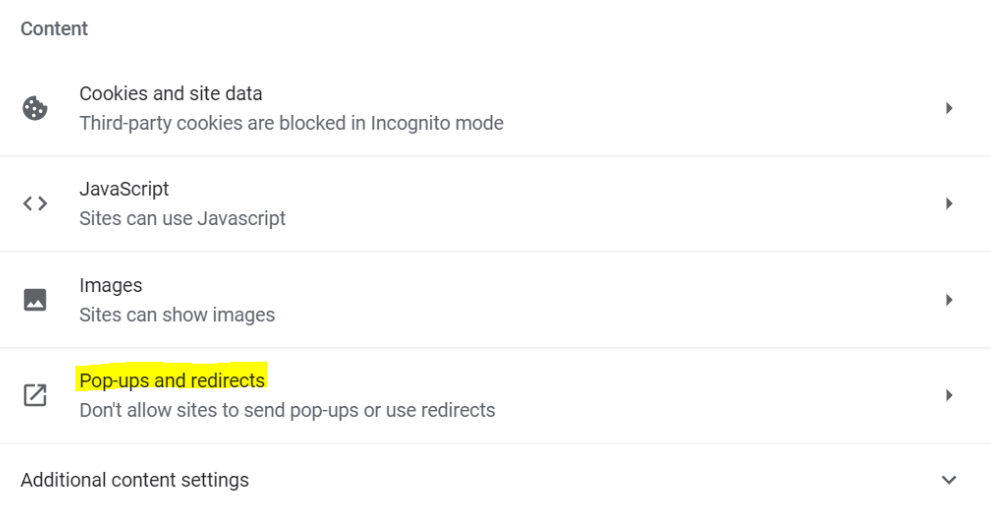

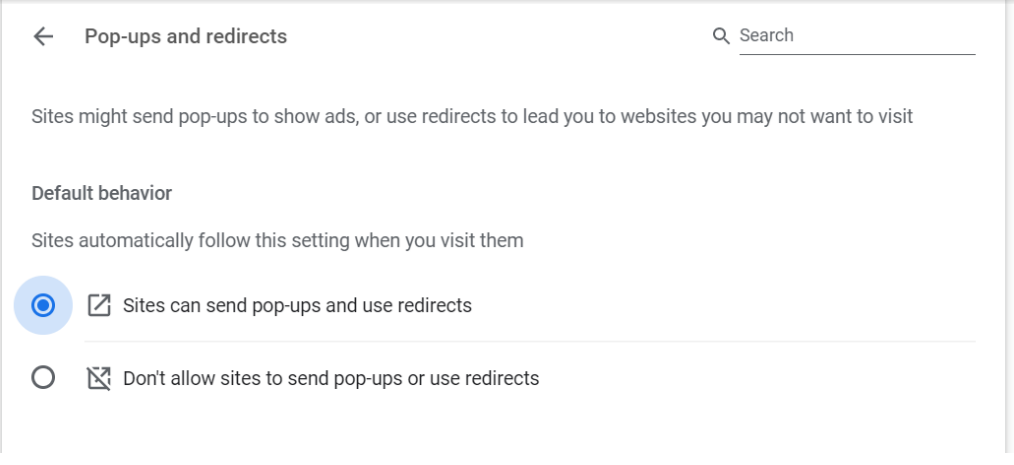

6. Close all Chrome sessions and open a new session.

## Login to Alumni Hub

- 1. Login to <https://honeywell.service-now.com/>
- 2. Click on \*FORGOT PASSWORD\* link.

## **Honeywell**

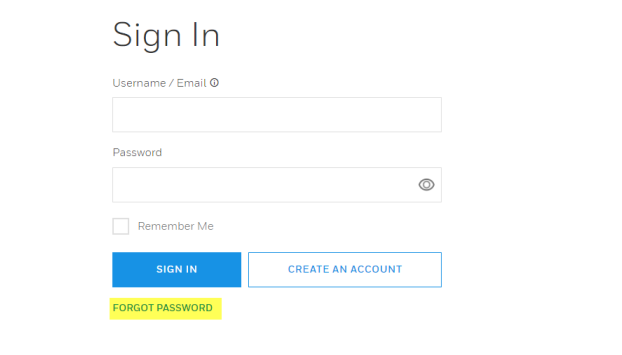

Terms & Conditions | Privacy Statement | Cookie Notice

- 3. Enter your personal email address.
- 4. Click on \*CONTINUE \*button.

#### **Honeywell**

# Forgot Password

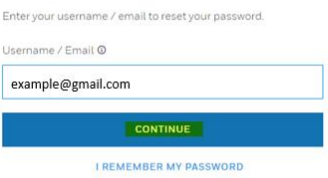

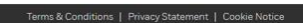

5. Enter \*Validation Code\* from email.

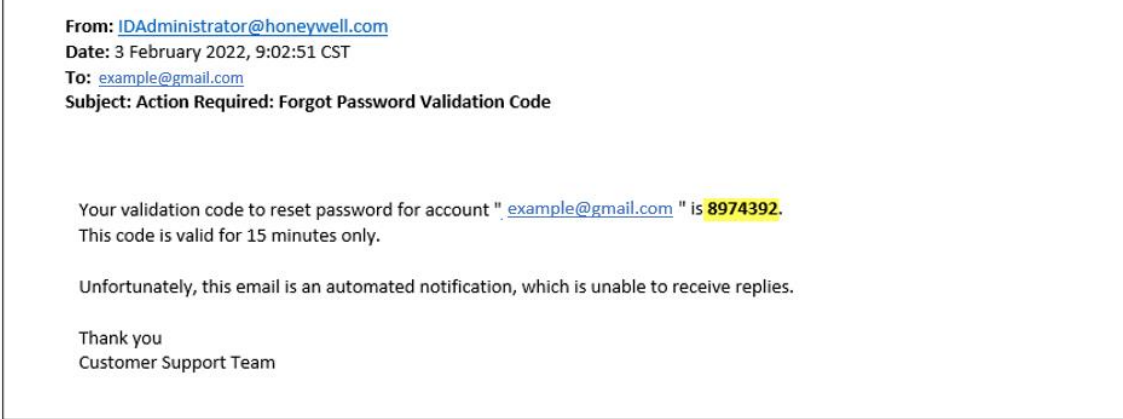

- 6. Enter \*New Password\* and \*Confirm Password \*(\*it should be the same\*).
- 7. Click on \*UPDATE\* button.

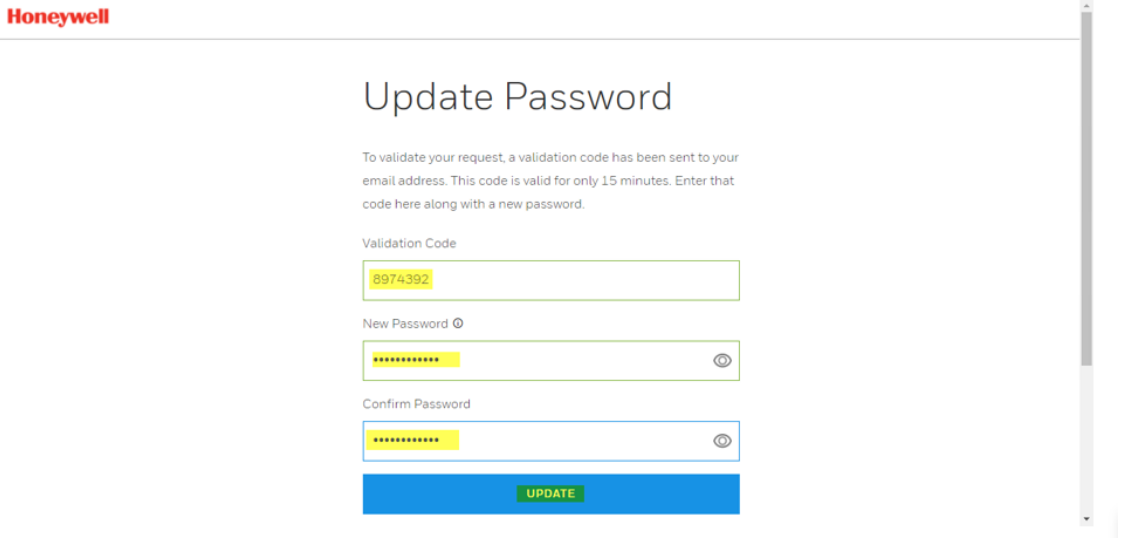